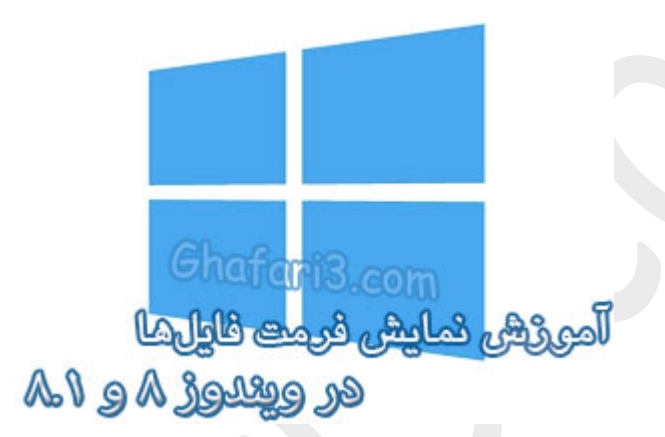

# **نام آموزش:**

**آموزش نمایش پسوند فایلها در ویندوز 8 و 8,1 به همراه ترفند**

[Ghafari3.com](http://www.ghafari3.com/)**:نویسنده**

هر فایل علاوه بر نام، داراي یک پسوند سه یا چهارحرفی میباشد که با یک نقطه از نام اصلی فایل جدا میشود. پسوند فایلها را تحت عنوان Suffix یا Extension یا فرمت فایل میشناسند.

پسوندها (فرمتها) بهصورت پیشفرض در اکثر نگارشهاي ویندوز مخفی هستند. یکی از مزیتهاي مخفی بودن فرمتها این است که در هنگام تغییر نام فایلها به اشتباه فرمت آنها توسط کاربر تغییر نمیکند.

در این آموزش با چگونگی نمایش و یا مخفی کردن پسوند فایلها به همراه دو ترفند در ویندوز 8 و 8,1 آشنا میشوید.

## براي نمایش پسوند فایلها در ویندوز 8 و 8,1 دو روش وجود دارد:

روش اول: با مراجعه به Options Folder

-1 ابتدا وارد **Computer** یا همان **PC This** شوید.

-2 شبیه به تصویر زیر از سربرگ **View** برروي آیکن **Options** کلیک کنید تا پنجره **Options Folder** باز شود.

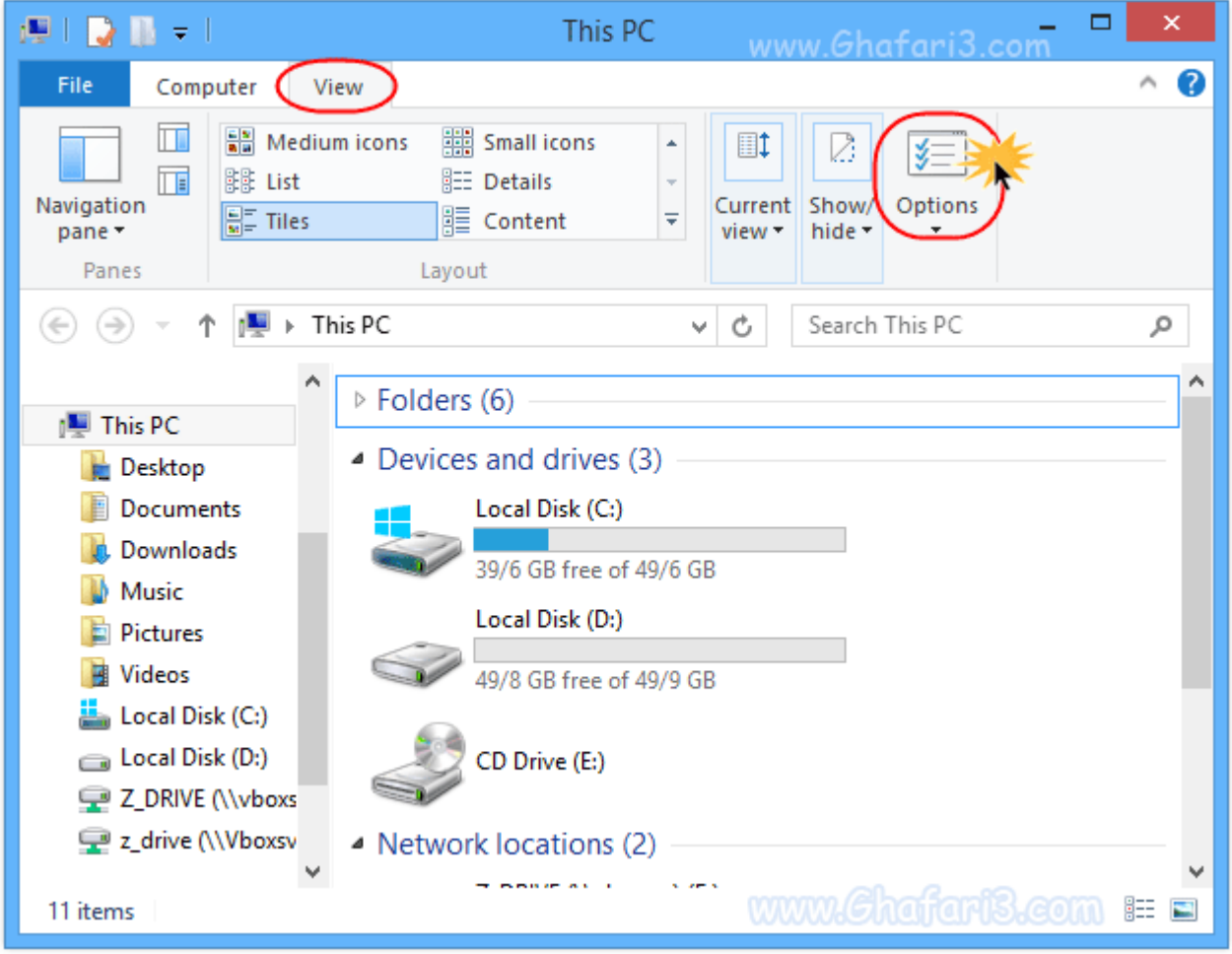

#### ►نکته◄

از طریق **Panel Control** هم میتوانید به **options search and Folder** دسترسی داشته باشید.

-3 در پنجرهي Options Folder به بخش **View** بروید.

-4 براي مشاهده پسوند فایلها، شبیه به تصویر زیر گزینهي **types file known for extensions Hide** را غیرفعال کنید.

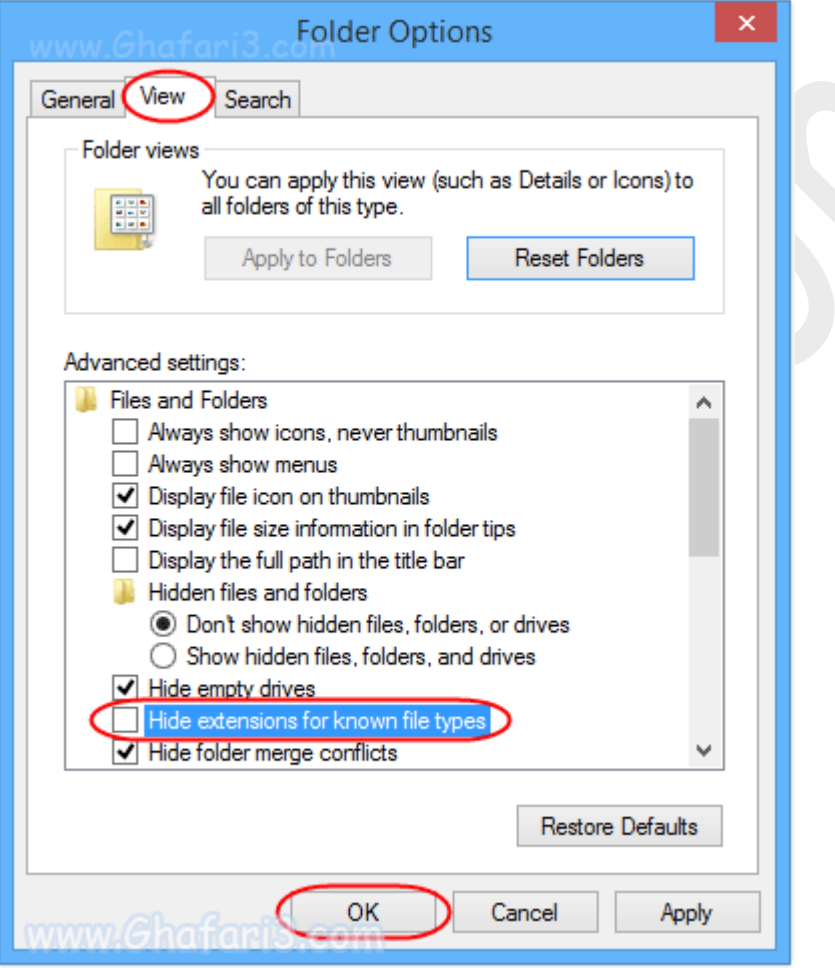

-5 برروي **OK** کلیک نمایید تا تغییرات اعمال شود. حالا اگر به محل قرارگیري فایلهایتان مراجعه کنید خواهید دید که فرمت آنها نیز پس از نام فایل، قابل مشاهده میباشد.

### ►نکته◄

برای مـفـفی کردن پسوند فایـل\_ها و بازگشت به مالت پیشـفرض، مـجـدداً با مـراجعه به پنجره <u>Folder Options</u> و بخش **View**، گزینهي **types file known for extensions Hide** را فعال کرده و برروي **OK** نمایید.

## روش دوم: از طریق سربرگ View در اکسپلورر ویندوز

یکی از قابلیتهاي جدید ویندوز 8 و ،8,1 متحول شدن اکسپلورر و مرورگر فایلها در این ویندوز است که با خانه تکانی مایکروسافت مواجه شده و بسیاري از ابزارهاي کاربردي به آن اضافه شدهاند.

براي مشاهده سریع فرمت و پسوند فایلها در ویندوز 8 و 8,1 ، هنگامیکه در حال مرور فایلها هستید از سربرگ **View**، گزینهي **extensions name File** را شبیه به تصویر زیر فعال نمایید تا پسوند فایلها نشان داده شود.

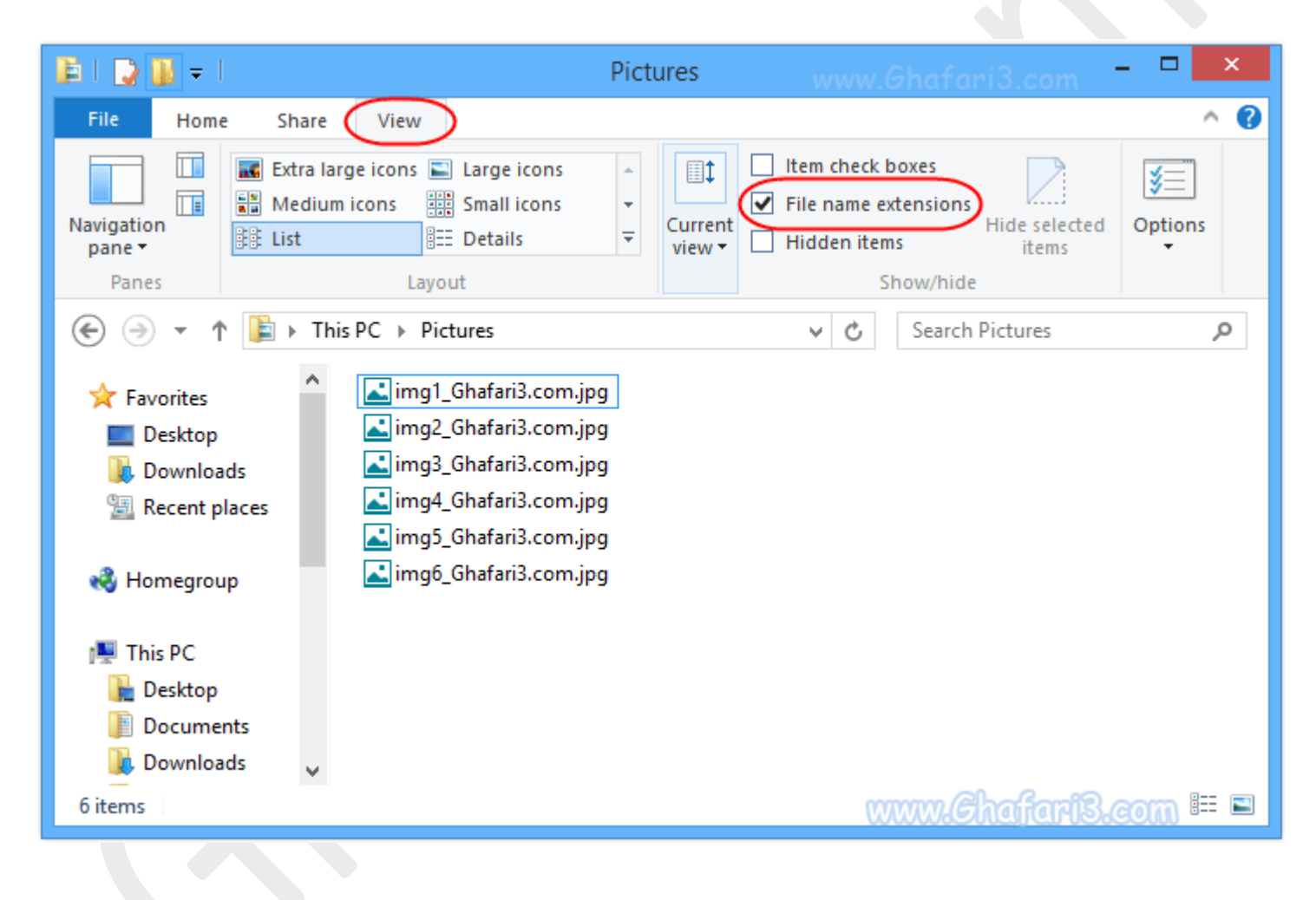

یک ترفند براي اطلاع از فرمت فایلها در ویندوز 8 و 8,1 بدون مراجعه به Options Folder یا سربرگ View

نمایش پسوند فایلها بصورت دائمی مورد پسند برخی کاربران نیست. با این ترفند ساده میتوانید بدون مراجعه به فولدر آپشن و بدون نیاز به نرمافزاري خاص از فرمت فایل مورد نظرتان مطلع شوید.

براي اینکار برروي فایل مورد نظر راست کلیک کنید. چند لحظه برروي **with Open** مکث کرده و سپس از منوي ظاهر شده برروي **program default Choose** کلیک کنید.

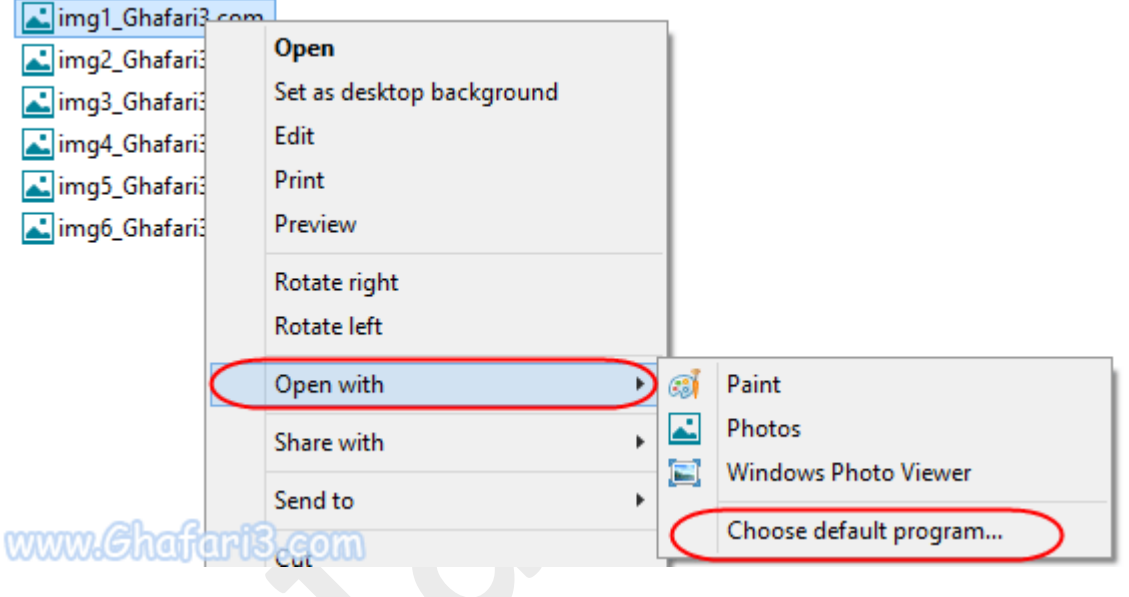

پنجرهاي شبیه به تصویر زیر و متفاوت با ویندوزهاي 7 و اکسپی باز میشود. در بخش بالاي این پنجره پسوند فایل مورد نظر شما قابل مشاهده میباشد.

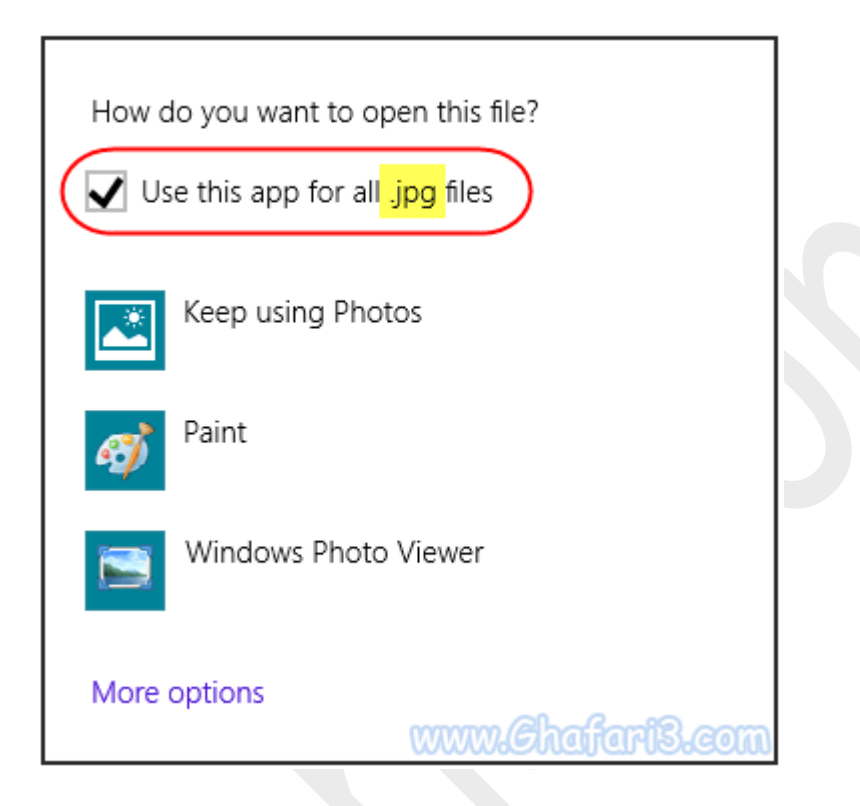

پس از مشاهدهي پسوند فایل مورد نظر خود در فضاي خالی از صفحه کلیک کنید تا این پنجره بسته شود.

هرگونه کپیبرداري از مطالب آموزشی سایت، فقط با ذکر منبع و لینک به پست آموزشی مجاز است.

سئوالات و دیدگاههاي خود را در سایت مطرح نمایید.

► لینک کوتاه این مطلب آموزشی ◄ [www.ghafari3.com/kkdw](http://www.ghafari3.com/kkdw)

Ghafari3.com Education & Download Central